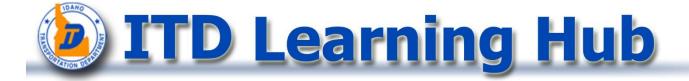

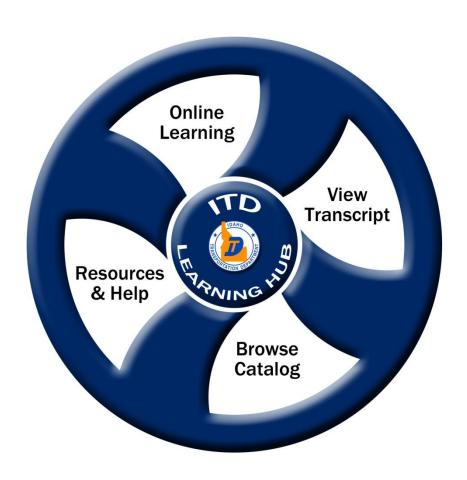

# Visual Quick Guide

### **Welcome Page**

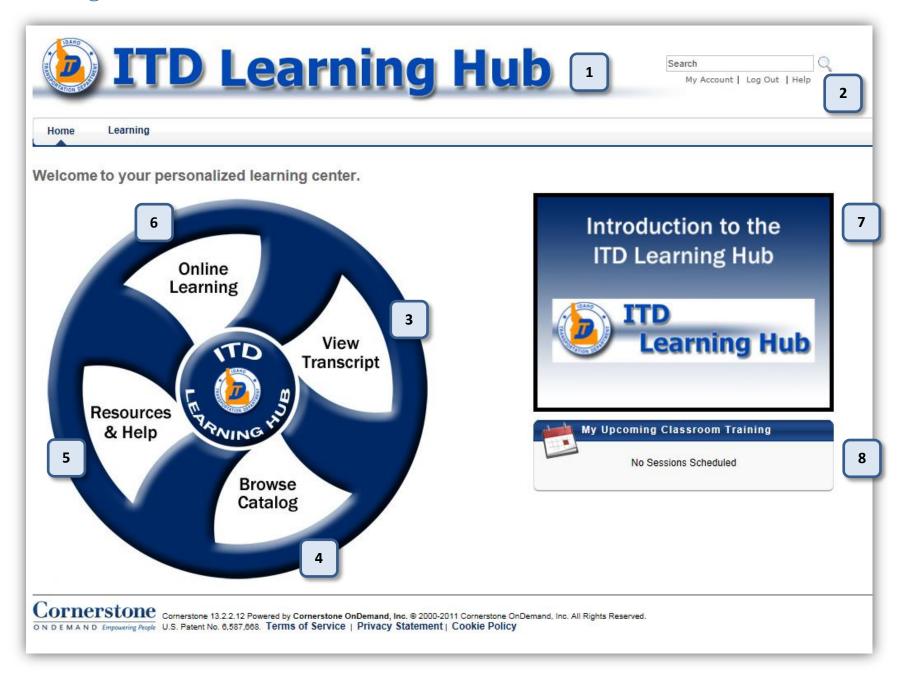

## **Welcome Page**

| # | Item                                 | Function                                                                                                    |
|---|--------------------------------------|----------------------------------------------------------------------------------------------------|
| 1 | Learning Hub Logo                    | Click on this image anytime to return to the Welcome Page.                                                                                                    |
| 2 | Search                               | Click in the Search box and type all or part of the name of the training you are looking for. Press<br><b>Enter</b> or click on the magnifying glass to search.                                                                                                    |
| 2 | My Account                           | Click this link to view your account preferences. You can change your status to Out-of-Office or change your password for accessing the Learning Hub from outside the ITD network.                                                                                                    |
| 2 | Log Out                              | When accessing the Learning Hub from the ITD network, it is not necessary to Log Out. You can simply close the browser window. Your session is immediately terminated when you close the window.                                                                                                    |
| 3 | View Transcript (see details below)  | Click the View Transcript button on the Hub to access your Active and Completed transcripts.                                                                                                    |
| 4 | Browse Catalog (see details below)   | Click the Browse Catalog button on the Hub to search for training. Types of training include Instructor-led Training, Online Training, Tests, and other material related to learning.                                                                                                    |
| 5 | Resources & Help (see details below) | Click this button to access online tutorials about using the Learning Hub, contact information for your local trainer, and a list of frequently asked questions.                                                                                                    |
| 6 | Online Learning (see details below)  | When we begin using the Learning Hub on August 1, this button will take you to several tutorials available for using the Learning Hub. In the future, online training on other topics will be available by clicking this button.                                                                                                  |
| 7 | Introductory Video                   | This video gives a short introduction to the Learning Hub. We will also use this space to post videos about updates and new features in the Learning Hub as they become available.                                                                                                    |
| 8 | Your Upcoming Classroom Training     | This area displays any training sessions you are currently scheduled to attend, but have not yet completed.  NOTE: The trainers who schedule these sessions are responsible for marking them complete after you have attended a class. Please allow up to 48 hours after the end of the class for this information to be updated. |

## **View Transcript**

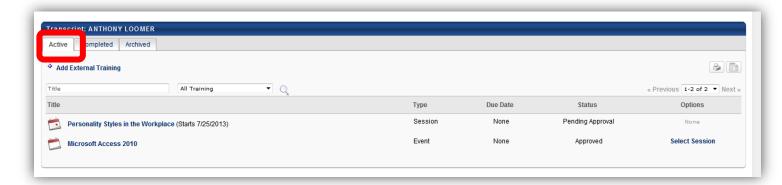

The *Active* transcript is where you can see all training that is scheduled, but not yet completed.

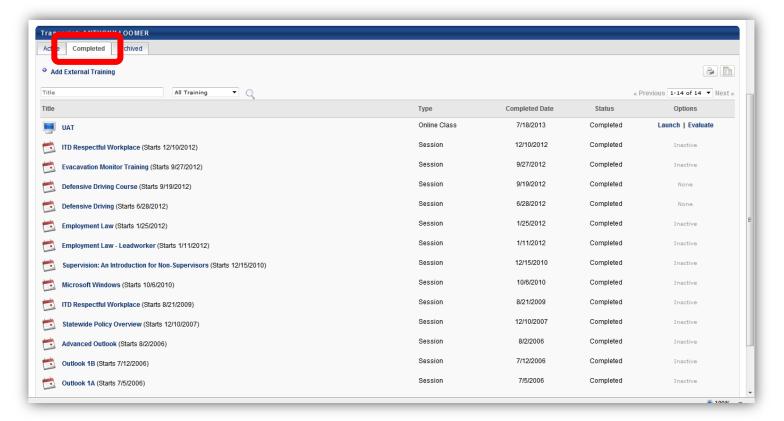

The *Completed* transcript is where you can see all the training you have completed.

We are not using the *Archived* transcript at this time.

## **Browse Catalog**

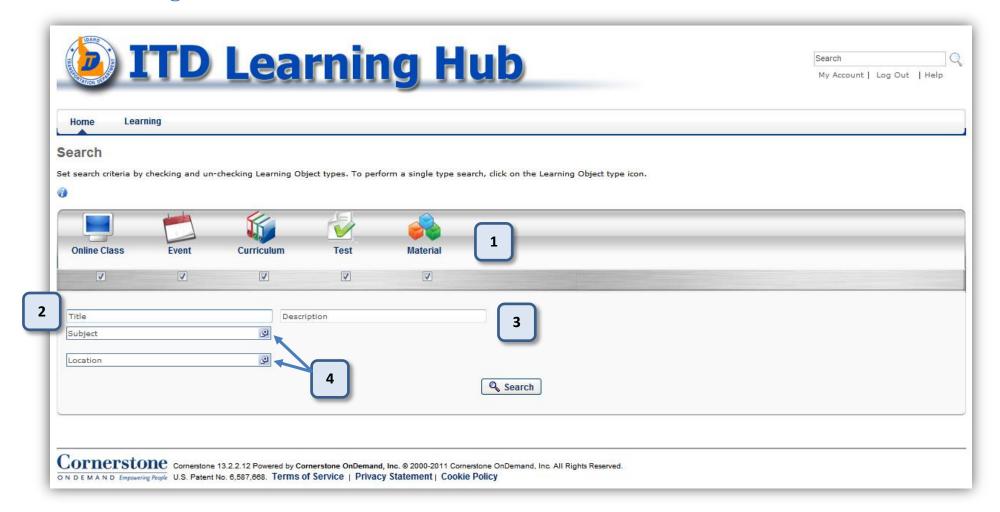

# **Browse Catalog**

| # | Item                  | Function                                                                                                    |
|---|-----------------------|----------------------------------------------------------------------------------------------------|
| 1 | Learning Object types | In this program, all the different types of training, such as Instructor-led classes, Online Training, Tests, books and other materials, are referred to as Learning Objects.  Each icon on this bar represents a different type of Learning Object. Leave all the objects checked to get the broadest search results. Uncheck specific objects, or click an icon to search for only that type of Learning Object, to return fewer items in your search.                                                                                                    |
| 2 | Title                 | Type all or part of the name of a Learning Object; then click <b>Search</b> to find information about that course.                                                                                                    |
| 3 | Description           | Click in the Description box and type any keywords that may be associated with the class. Click <b>Search</b> to view the results.                                                                                                    |
| 4 | Subject and Location  | For both of these filters, click the buttons at the end of the textbox to select a subject or location.  In the Subject box, click on the name of any Subject to make that the search filter. Then click the Search button.  In the Location box, click the thin plus [+] sign to expand the ldaho Transportation Department location and see the nested locations below it.  Then click the thick blue plus [+] sign to add your location.  Hierarchy  ADD TITLE  District 1  District 1  District 2  Add District 3  District 5  District 5  District 6  District 6  External Training  Headquarters |

### **Resources & Help**

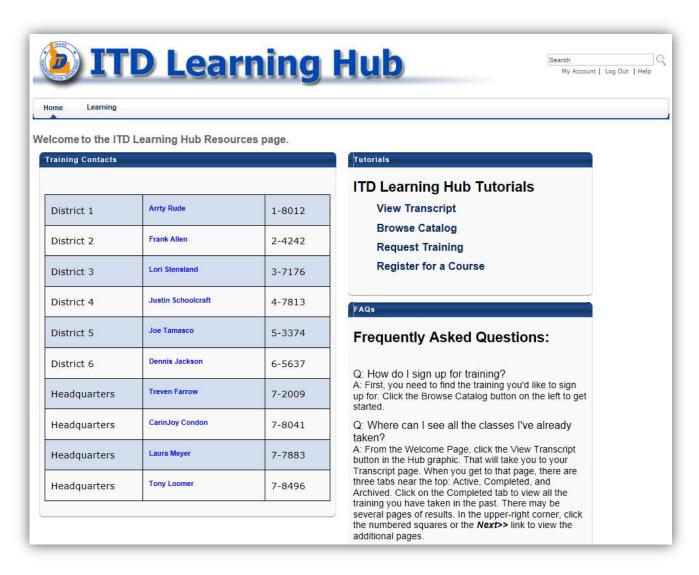

The Resources & Help page is where you can find contact information for your local trainer. You can also view tutorials on how to use the Learning Hub and see answers to Frequently Asked Questions.

## **Online Learning**

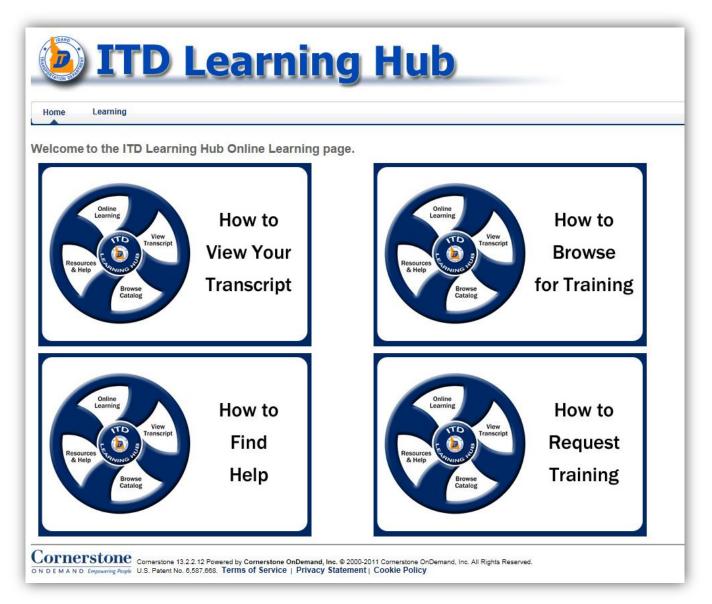

The Online Learning page lists current online training modules that can be launched directly from this page.

These modules do not require registration or approval and can be viewed as many times as you would like.